## **本製品をご購入された方へ**CA92002-9439  $16.6(1 \text{ }\frac{1}{10})$

本製品をお買い上げいただきまして、まことにありがとうございます。 ここでは、「かんたん操作ガイド」を読むにあたっての注意事項と、GoogleTM アカウントの新規登録手順について説明します。

- 「かんたん操作ガイド」の記載について............................................................. 1
- Google アカウント新規登録操作手順 ................................................................... 3

## 「かんたん操作ガイド」の記載について

「かんたん操作ガイド」に掲載している一部の内容は、本製品と異なっています。

1.ホーム画面

本製品のホーム画面は、下記のとおりです。 画面に表示されているアプリやアイコンの位置が、「かんたん操作ガイド」 に掲載されている画面と異なっています。

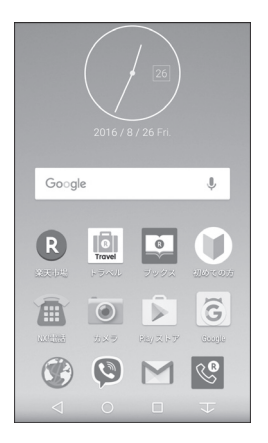

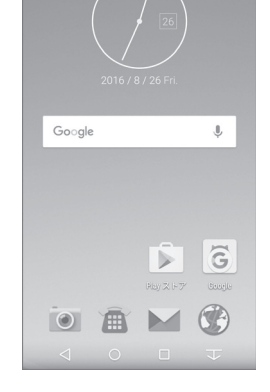

本製品のホーム画面 「かんたん操作ガイド」のホーム画面

Google、Google Play およびその他のマークは、Google Inc. の商標です。 Copyright 2016 FUJITSU CONNECTED TECHNOLOGIES LIMITED

2.メールについて

本製品のホーム画面には NX!メールのアイコンが表示されないため、メー ルを使うときは、アプリ一覧から起動してください。また、「かんたん操 作ガイド」のメールの最初の手順を以下のように読み替えてください。

① ホーム画面を左にフリック

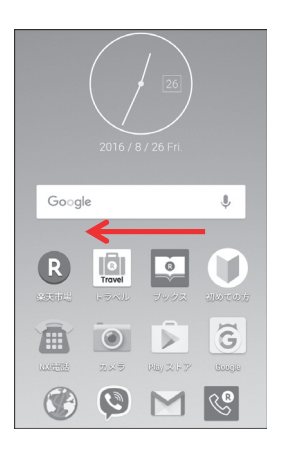

② アプリー覧で [NX!メール] をタップ

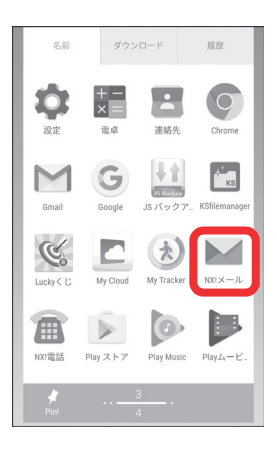

■ Google アカウント新規登録操作手順

本製品で Google アカウントを新規作成するには、以下の手順で行ってください。 LTE ネットワークでの接続または Wi-Fi 接続が必要となります。

━━━━━━━━━━━━━━━━━━━━━━━━━━━━━━━━━━━

1.ホーム画面で左へフリックし てアプリ一覧を表示 2.[設定]

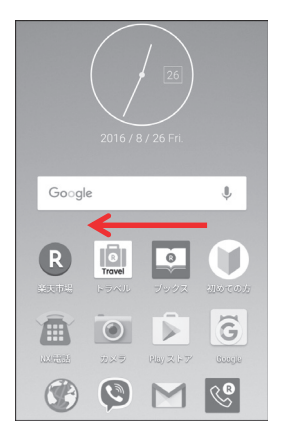

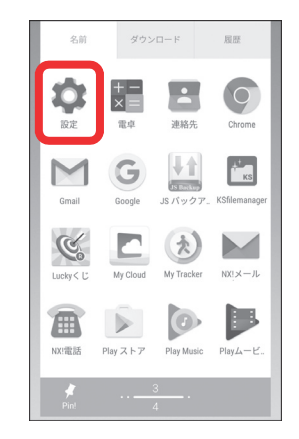

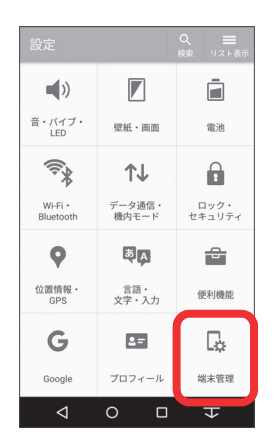

3. 「端末管理] 2. インタントコン 3. エンチング 3. エンチング 4. エンチング 1. エンチング 2. エンチング 4. エンチング 2. エンチング 2. エンチング 2. エンチング 3. エンチング 2. エンチング 2. エンチング 2. エンチング 3. エンチング 3. エンチング 3. エンチング 3. エンチング 3. エンチング 3. エンチング 3. エンチング 3. エンチング 3. エンチング 3

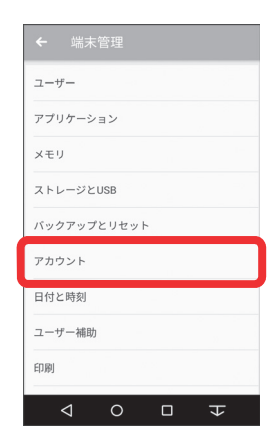

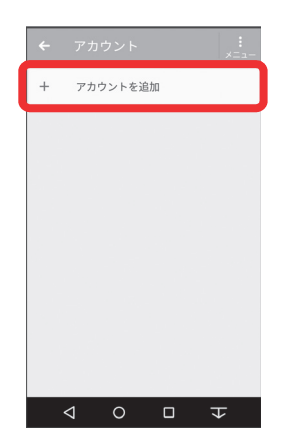

7.[または新しいアカウントを 作成]

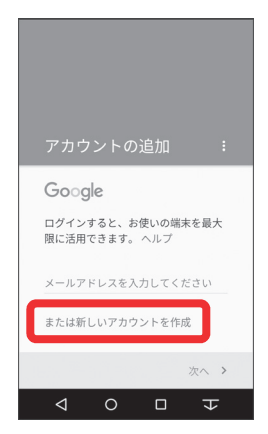

5. [アカウントを追加] 6. [Google] をタップしてしばら く待つ

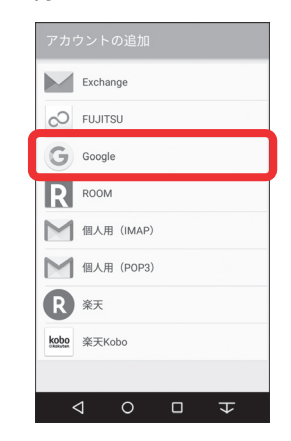

8.「姓」と「名」を入力して[次  $\sim$ ]

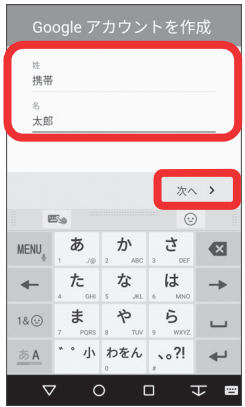

━━━━━━━━━━━━━━━━━━━━━━━━━━━━━━━━━━━

9. 設定したいユーザー名を入力 して[次へ]

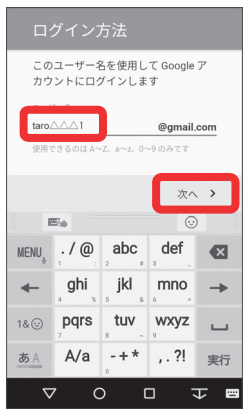

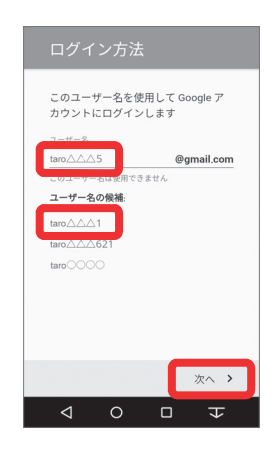

## ▊補足

手順9で設定したユーザー名で GmailTMアドレスが作成されま す。

Gmail アドレスがすでに第三者 に取得されている場合、「この ユーザー名は使用できません」 と表示されます。別のユーザー 名を入力するか、[ユーザー名 の候補] からお好みのユーザー 名をタップし、[次へ]をタッ プします。

10. 任意のパスワード (8 文字以 上)を入力し、同じパスワー ドを下欄に入力して [次へ] ※Google アカウントとパスワ ードは忘れないように、メモ などをお取りください。

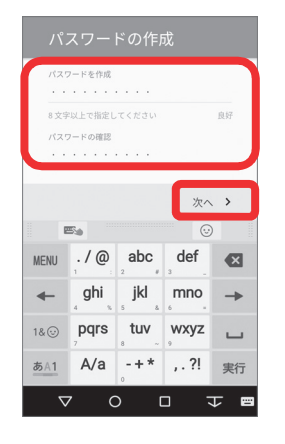

11.再設定用の電話番号が表示さ れるので確認して「次へ] ※電話番号の確認をしない場合 は[スキップ]→手順 13

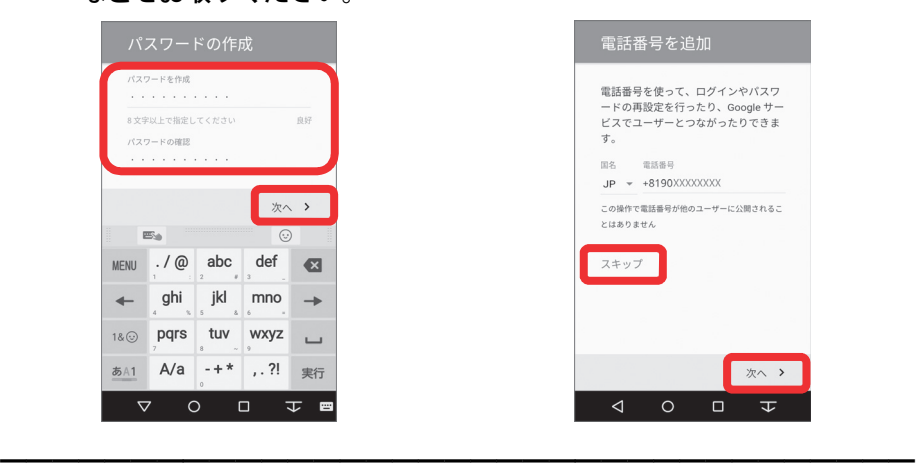

12. [確認] をタップしてしばら 13. く待つ 13.[同意する]

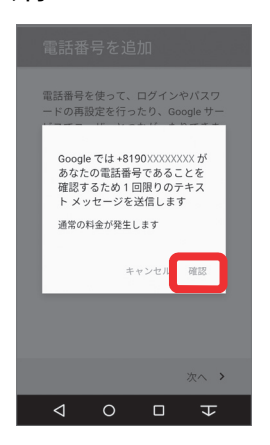

続行すること で、プライバシー ポリシーと利用規約 に同意したことになります。 □ 同意する >  $\triangleleft$  $\circ$  $\Box$  $\overline{\mathbf{V}}$ 

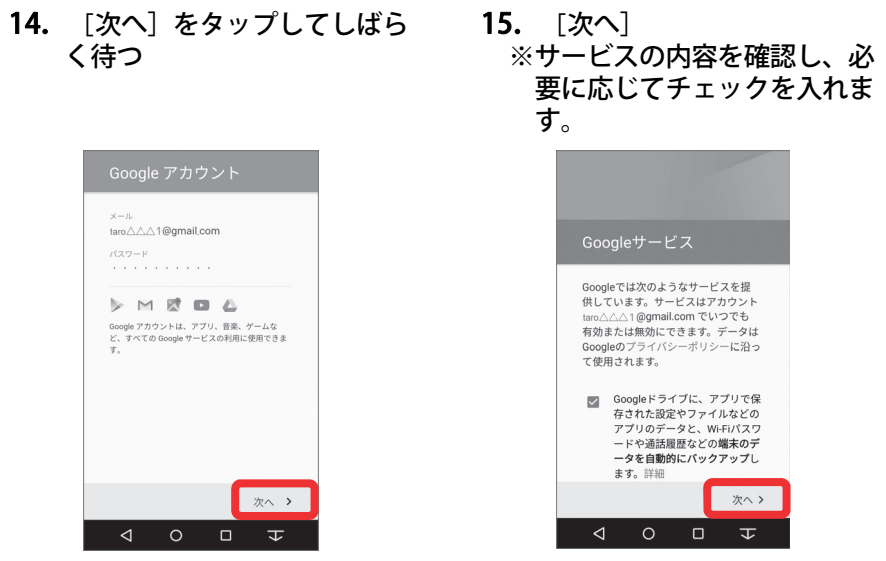

━━━━━━━━━━━━━━━━━━━━━━━━━━━━━━━━━━━

16. お支払い情報の設定を選択し て[次へ] ※ここでは例として[スキップ]

をタップします。

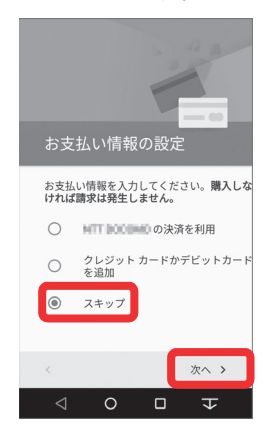

17.「アカウント」が表示された ら [Google]

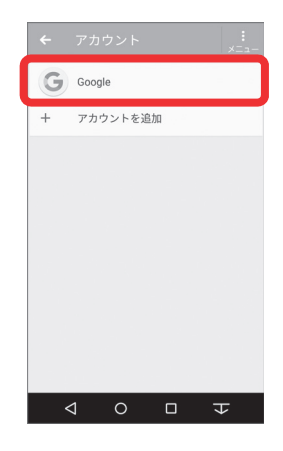

18. 作成した Gmail アドレスが 「アカウント」に表示されて いることを確認

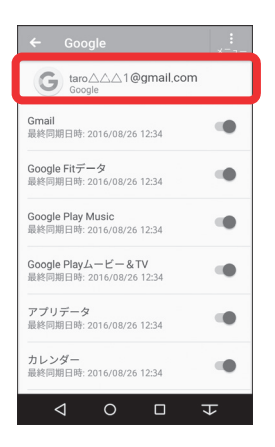

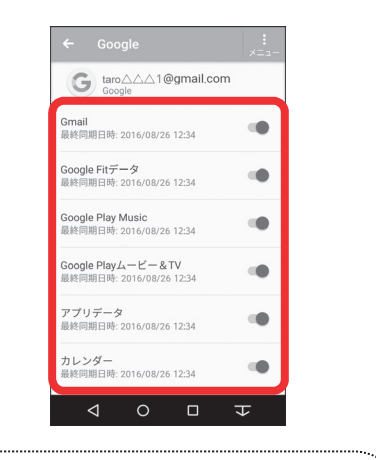

▊補足 Google サービスの各項目につ いて、同期するかを設定できま す。

以上で操作完了です。